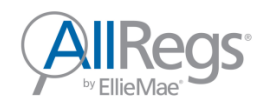

# **AllRegs Online Registration Guide**

## TABLE OF CONTENTS

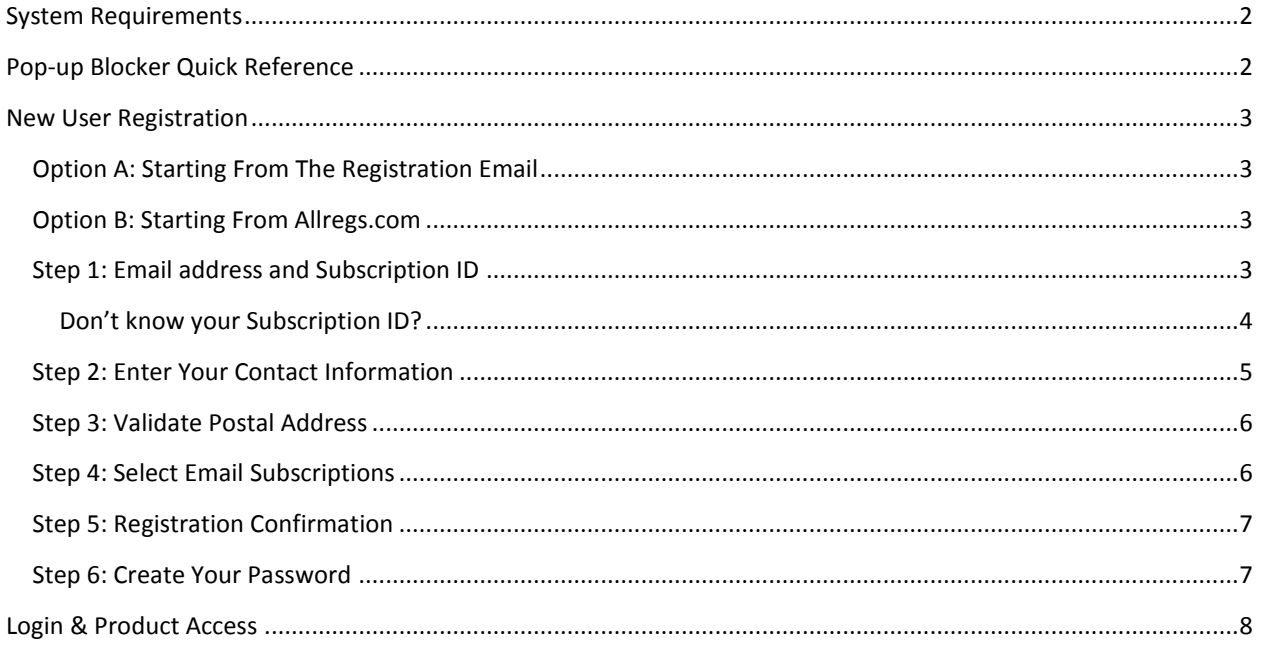

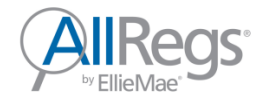

### <span id="page-1-0"></span>SYSTEM REQUIREMENTS

Please ensure that the system that you are using to access AllRegs Online/Academy meets the minimum software and system requirements. Please consult a member of your Information Technology (IT) staff if you have questions regarding your computer software or settings.

- Internet connection: 56 Kbps or better recommended
- Browser: Internet Explorer version 8 or better, Firefox, Chrome, or Safari
- AllRegs Online requires [cookies,](http://solutions.allregs.com/support-internet-settings/#cookies) [JavaScript](http://solutions.allregs.com/support-internet-settings/#javascript) and Pop-ups to be enabled on your web browser.
- Many documents (agency forms) are published in PDF. You may obtain a PDF reader for free a[t http://get.adobe.com/reader/](http://get.adobe.com/reader/)

## <span id="page-1-1"></span>POP-UP BLOCKER QUICK REFERENCE

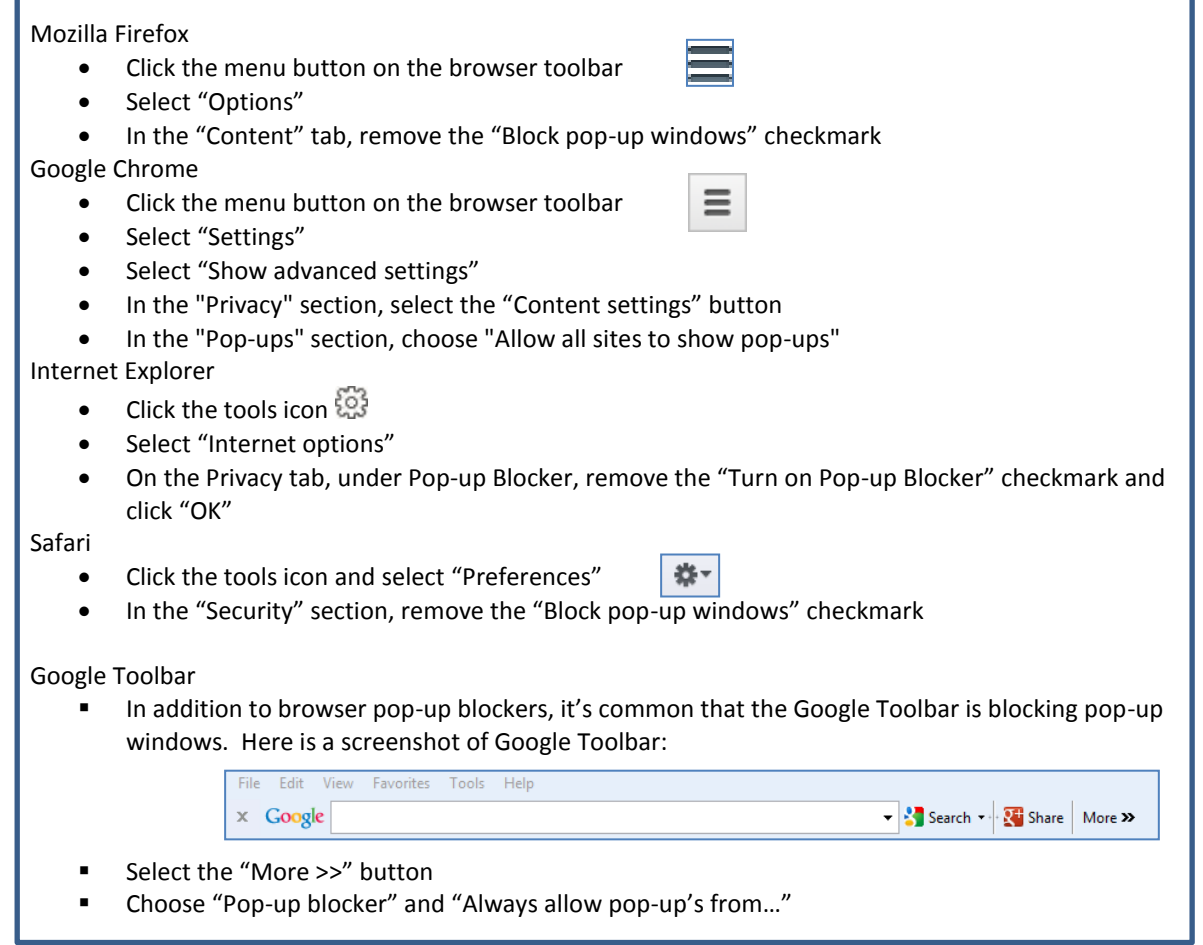

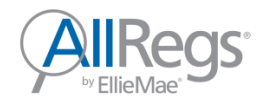

## <span id="page-2-0"></span>NEW USER REGISTRATION

A Subscription ID number is required for registration. The subscription ID is contained in a registration email that was sent to the purchaser and/or company administrator at the time of order.

#### <span id="page-2-1"></span>OPTION A: STARTING FROM THE REGISTRATION EMAIL

The user is provided a link in their registration email indicating to "**Click here to register for AllRegs Online**".

## **USER REGISTRATION**

• Click here to register for AllRegs Online

#### <span id="page-2-2"></span>OPTION B: STARTING FROM ALLREGS.COM

Navigate to [www.allregs.com.](http://www.allregs.com/) In the upper right corner of the page, click "**LOGIN / REGISTER**".

#### <span id="page-2-3"></span>STEP 1: EMAIL ADDRESS AND SUBSCRIPTION ID

Enter your email address and Subscription ID and click the "**GET STARTED"** button

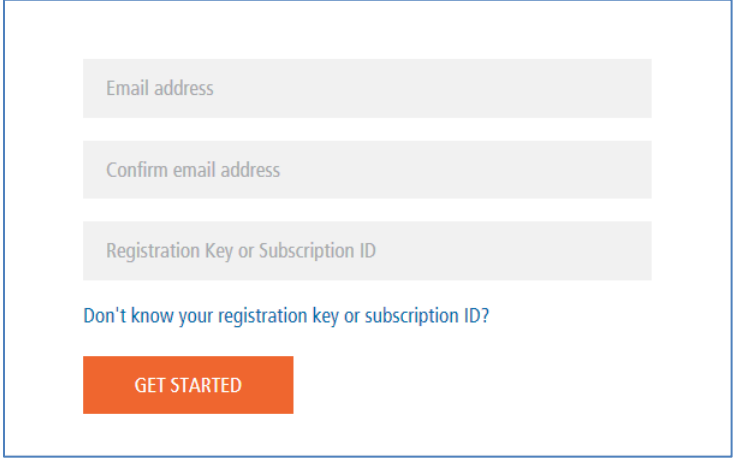

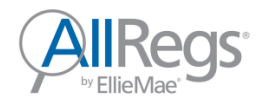

#### <span id="page-3-0"></span>DON'T KNOW YOUR SUBSCRIPTION ID?

Difficulty with Subscription ID's may occur for those who have copied and pasted the ID from their registration email if there is an extra space before or after the characters. Users may also confuse zero's (0) with capital O's (O) if they are present in their key.

Users can click the "**Don't know your registration key or subscription ID?"** link to view more information regarding their registration key.

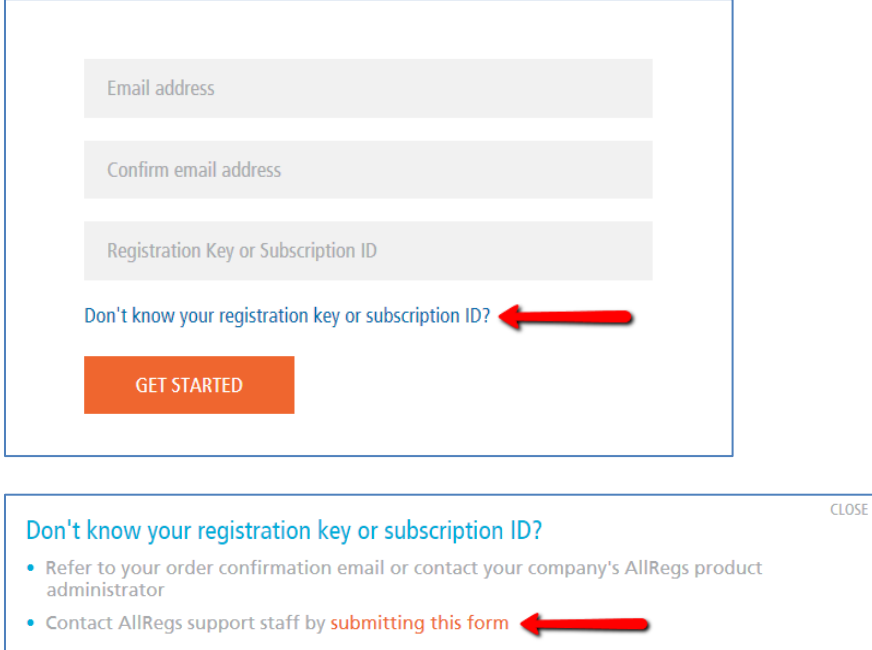

Click the **submitting this form** link shown above. A new window will open with the **AllRegs Registration Key and Subscription ID Request Form**. Fill out the form and click **Submit**. Please allow up to 24 hours for a response.

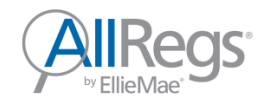

#### <span id="page-4-0"></span>STEP 2: ENTER YOUR CONTACT INFORMATION

Required fields:

- **First Name**
- **Last Name**
- **Job Category** (pick one)
- **Area of Responsibility** (select all applicable)

F

- **Workplace Address**
- **Workplace Country**
- **Workplace City**
- **Workplace State/Province**
- **Workplace Postal Code**
- **Phone**

Click "**Next >>"** to continue

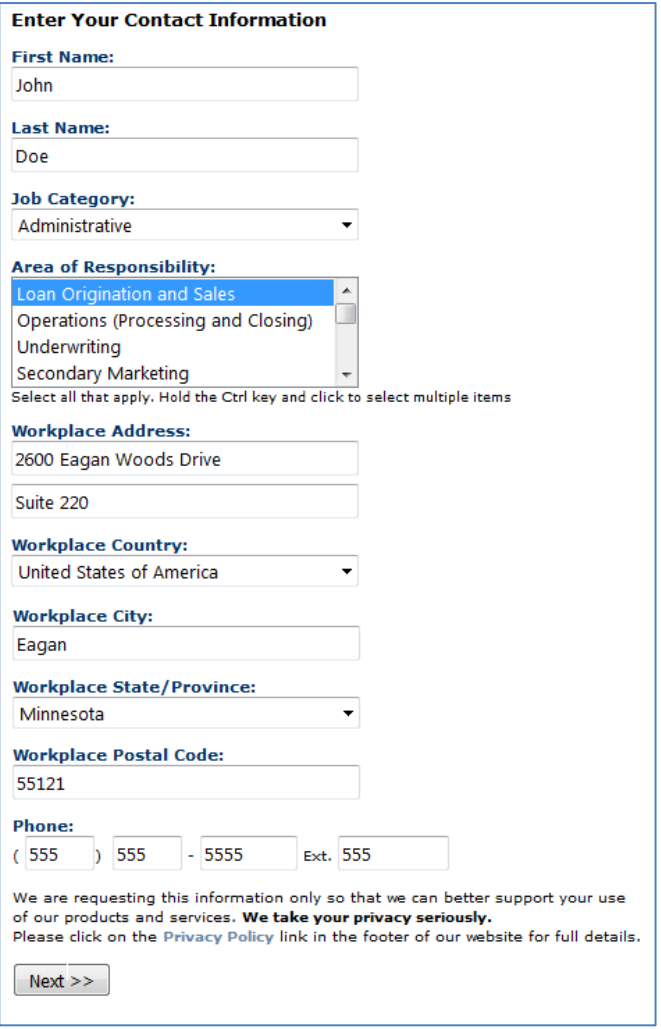

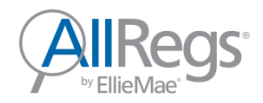

#### <span id="page-5-0"></span>STEP 3: VALIDATE POSTAL ADDRESS

Address information must be validated by the U.S. Postal Service (USPS) database and may be reformatted to to meet USPS standards.

- To accept the formatting click "**Yes, Continue >>"**
- To modify the address, click "**No, Re-enter >>"**

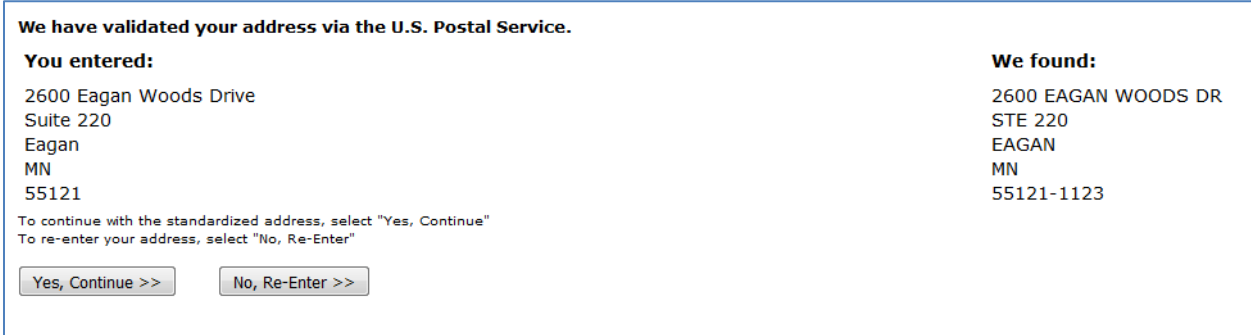

#### <span id="page-5-1"></span>STEP 4: SELECT EMAIL SUBSCRIPTIONS

AllRegs offers multiple options for staying informed of document updates. Subscribers may select Daily E-Alerts to receive summary updates as they occur. As an alternative, the Weekly Digest is a summation of all the updates from the previous week delivered in a single email on Monday afternoon.

Make your selections, scroll to the bottom and click "**Next"** to continue

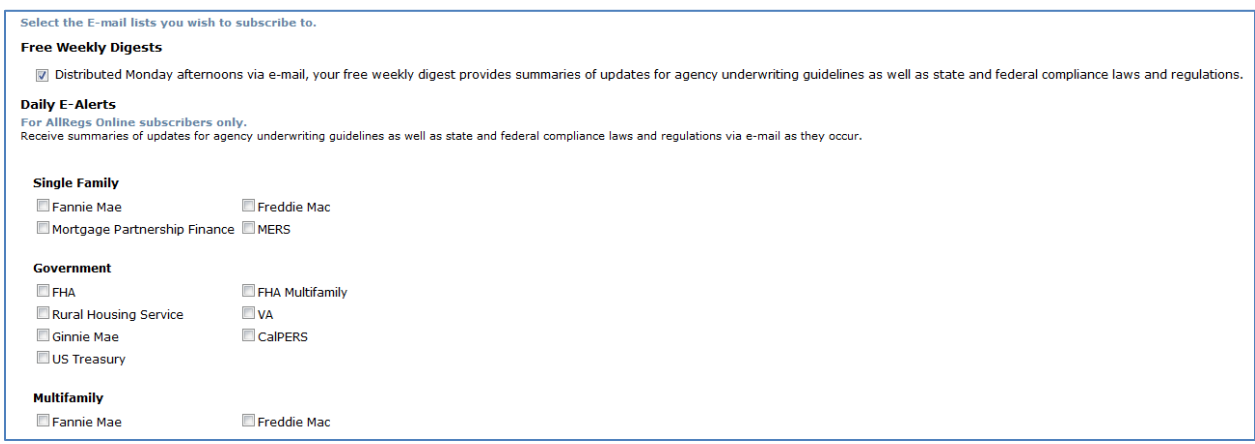

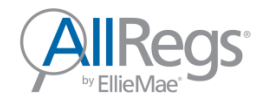

#### <span id="page-6-0"></span>STEP 5: REGISTRATION CONFIRMATION

Your registration is now complete. Check your email inbox for instructions on creating your password.

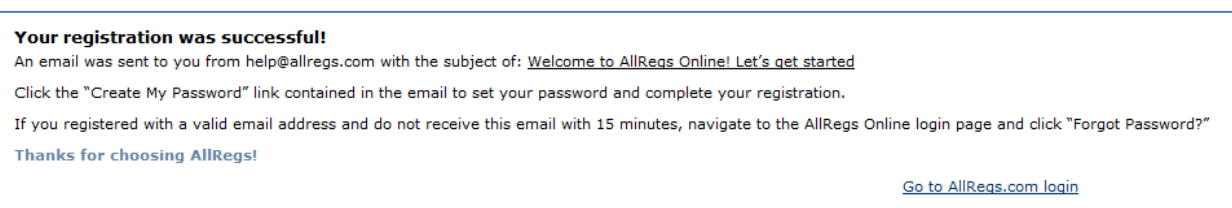

#### <span id="page-6-1"></span>STEP 6: CREATE YOUR PASSWORD

- An email was sent to you from [help@allregs.com](mailto:help@allregs.com) with the subject of "Welcome to AllRegs Online! Let's get started"
- Click the "**Create My Password"** link to continue

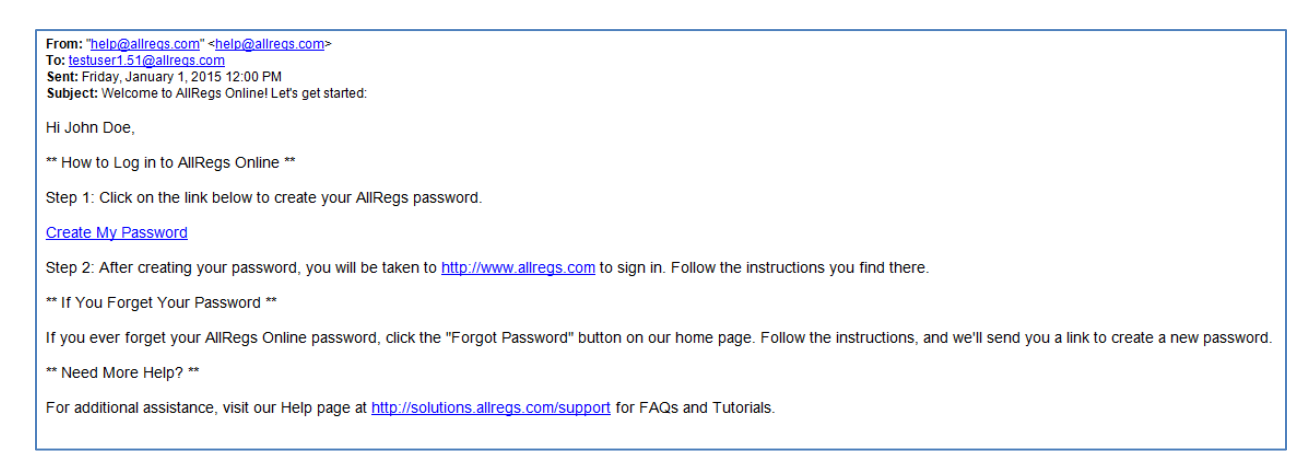

- A new browser window will open. Review the password requirements, then enter and confirm your password.
- Click "**Update"** to set your password

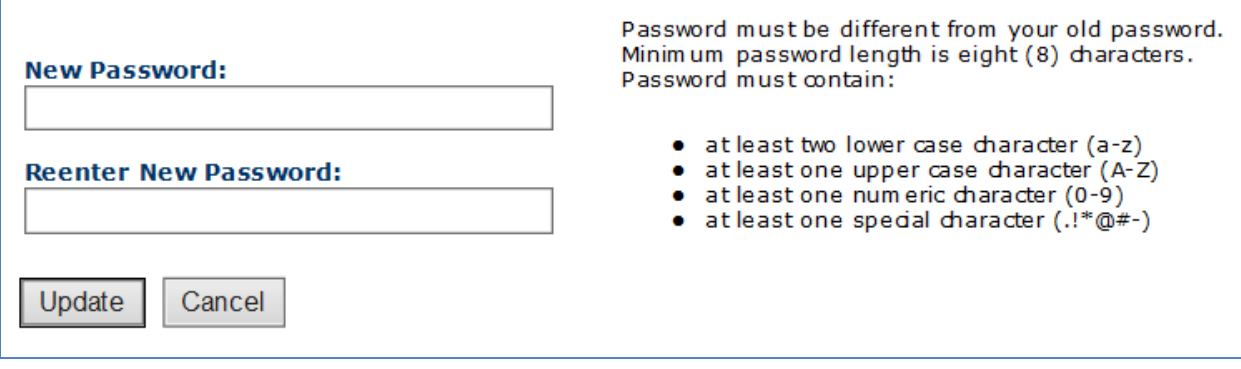

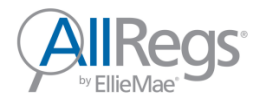

## <span id="page-7-0"></span>LOGIN & PRODUCT ACCESS

Navigate to [www.allregs.com.](http://www.allregs.com/) In the upper right corner of the page, click "**LOGIN / REGISTER**".

In the **AllRegs Online Login** box, enter your email address and password and click "**LOGIN"**

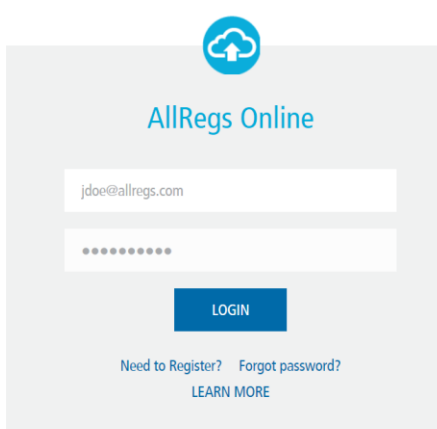

Upon successful login, click **Enter AllRegs Online** 

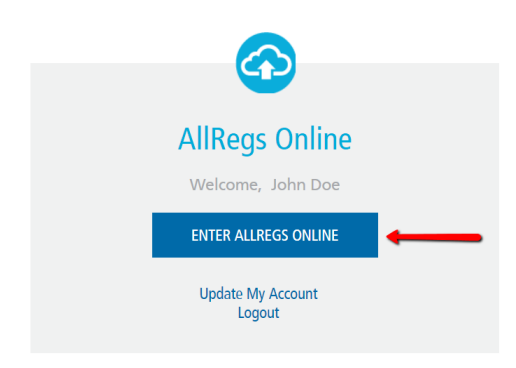